CSUN STATE UNIVERSITY<br>
WINTER TERM 2015-2016

## **First, create a student account**

**HOW TO ENRA TO ENROLL** If you are a current or former CSUN student, skip this step and use your

- **A.** Click on the "**Get ID**" button.
- **2** Fill out the student application
- **3** On the next page under Program to Enroll, select either:
- 4 Graduate Credit or Undergraduate Credit
- Save your Password, User ID, & Student ID

## **Ready! Enroll and pay**

## Before you enroll in classes:

- Change your browser settings to allow pop-ups for payment transactions.
- Be prepared with your credit card information. Payment is due immediately.
- If necessary, have your Permission Number available.
- **1** Go to the "[CSUN homepage](http://www.csun.edu)" and select the "MYNORTHRIDGE PORTAL" link to expand the myNorthridge Portal. Log into the "myNorthridge Portal" with your CSUN User ID and Password.
	- On the right side of the page, within the "*Quick Links*" box, click on the link for "*Enroll in Classes*" icon. A window will appear with available semesters: choose "*Winter*".
- **2** Read and acknowledge the "Fee Payment Acknowledgment" page.
- **8** The "Add Classes" page begins Step 1 of the enrollment process. Enter the 5-digit Class Number and click "*Enter*". The course info will appear and you can enter a Permission Number if you have one.
	- Click "*Next*" to proceed.
	- If you want to add another class, enter the Class Number here and proceed as before.
	- If you have no further classes to add, click "*Proceed to Step 2 of 3*".
- **4** Step 2 is the "*Confirm Classes*" page. If correct, click "*Finish Enrolling*".
- **5** In Step 3, the "View Results" page, you will see if you have successfully enrolled and you will need to make a payment in order to maintain your enrollment. If you do not pay within two hours, you may be dropped from your classes. Click "*Make a Payment*" to complete the transaction.
	- Payment methods: Visa, MasterCard or Electronic Check (must wait 24 hours after account activation to pay by Electronic Check).

ent shopping cart is empty. search | add drop swap edit: ss schedule Add Classes  $-1$ 1. Select classes to add To select classes for another term, select the term and cl<br>satisfied with your class selections, proceed to step 2 of 3

my class schedule add add and a cop and add and a cop

To select classes for another term, select the term and click Change. When you are<br>satisfied with your class selections, proceed to step 2 of 3. Term 2014 | Undergraduate | CSU Northridge

Common Term 3014 Chapping Cart

 $\bullet$ <sup>0000</sup>

1. Select classes to add

 $n - 1 - 1$ 

 $\Delta^{\text{Wattile}}$ 

 $\Box$  Down

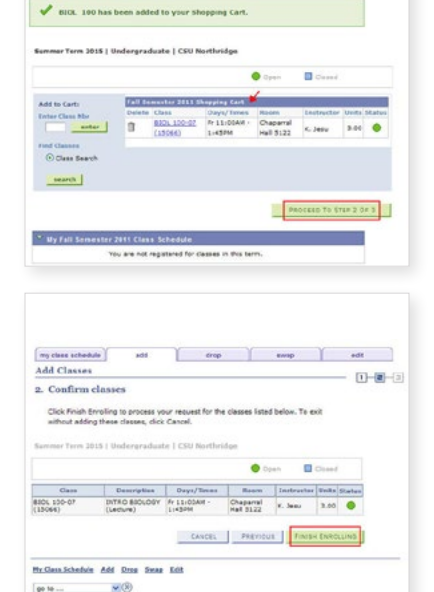